# **Eee Pad Uživatelská příručka SL101**

### **Nabíjení vaší baterie**

Chcete-li používat napájení na baterie, před odjezdem na dlouhý výlet určitě plně nabijte vaši baterii a případné doplňkové baterie. Pamatujte že napájecí adaptér nabíjí baterii, jen pokud je připojena k počítači a k napájecímu zdroji. Nabíjení trvá mnohem déle, když se Eee Pad během nabíjení používá.

Před prvním použitím a v případě vybití je nezbytné baterii zcela nabít (8 hodin nebo více), aby se prodloužila její životnost. Baterie dosáhne maximální kapacitu poté, co se několikrát zcela nabije a vybije.

### **Letecká bezpečnostní opatření**

Chcete-li používat Eee Pad v letadle, kontaktujte vaše aerolinky. Většina aerolinek omezuje používání elektronických zařízení. Většina aerolinek dovoluje použití elektroniky jen za letu, ale nikoliv během vzletu a přistání.

Existují tři hlavní typy bezpečnostních letištních zařízení: Rentgenové stroje (používají se na věci položené na přepravní pásy, magnetické detektory (používají se na lidi procházející přes bezpečnostní kontroly) a magnetické hole (ruční přístroje se používají na lidi nebo jednotlivé předměty). Eee Pad může procházet rentgenovými rámy na letištích. Chraňte jej ale před magnetickými detektory a ručními detektory pro prohlídky osob.

### Obsah

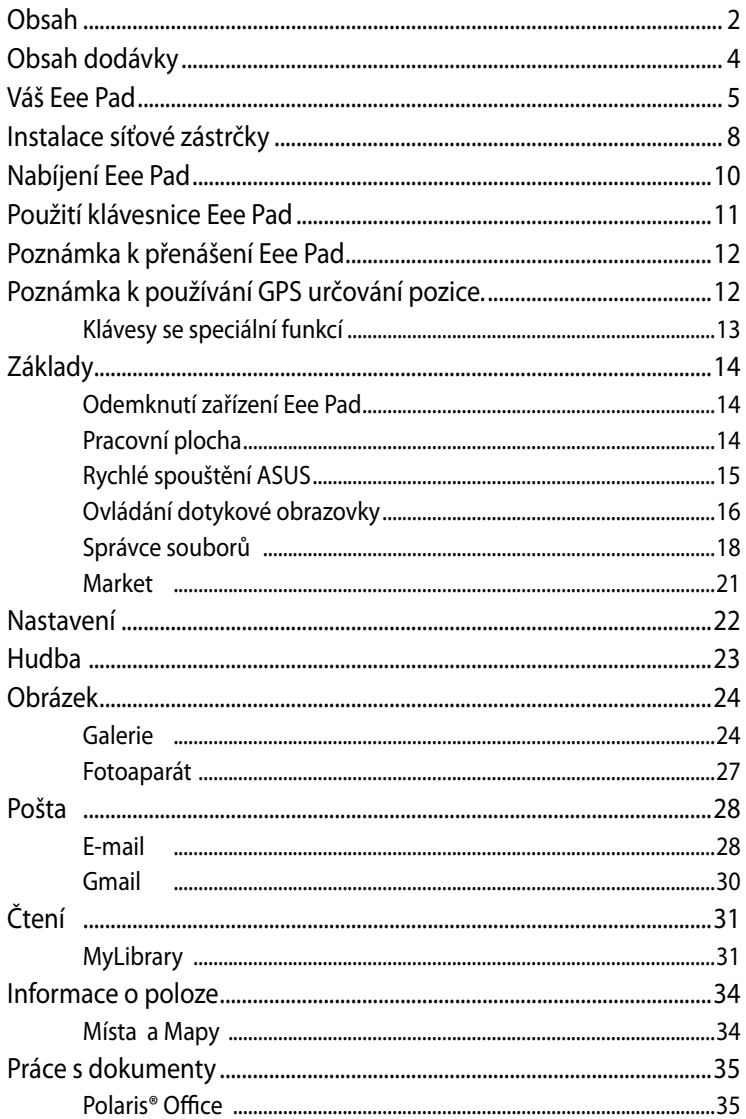

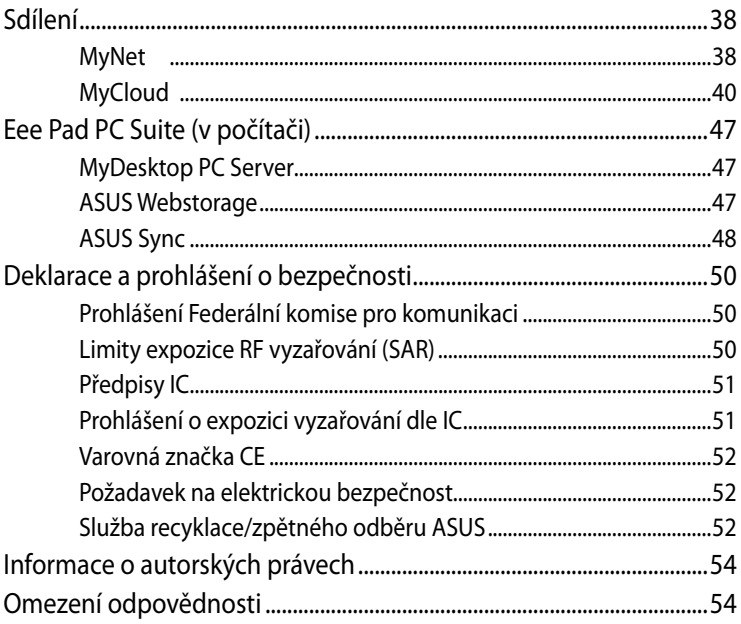

### <span id="page-3-0"></span>**Obsah dodávky**

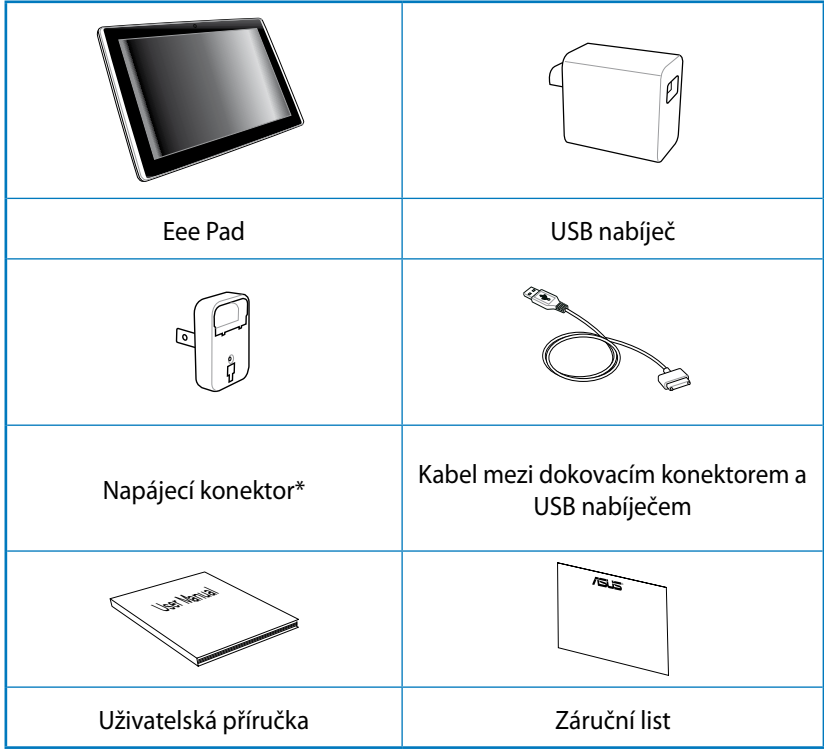

- $\overline{\mathcal{F}}$  Pokud některá z položek chybí nebo je poškozena, kontaktujte prodejce.
	- Eee Pad může být vybaven nabíječem s různými konektory, podle typu zásuvky v zemi, kde byl zakoupen.

### <span id="page-4-0"></span>**Váš Eee Pad**

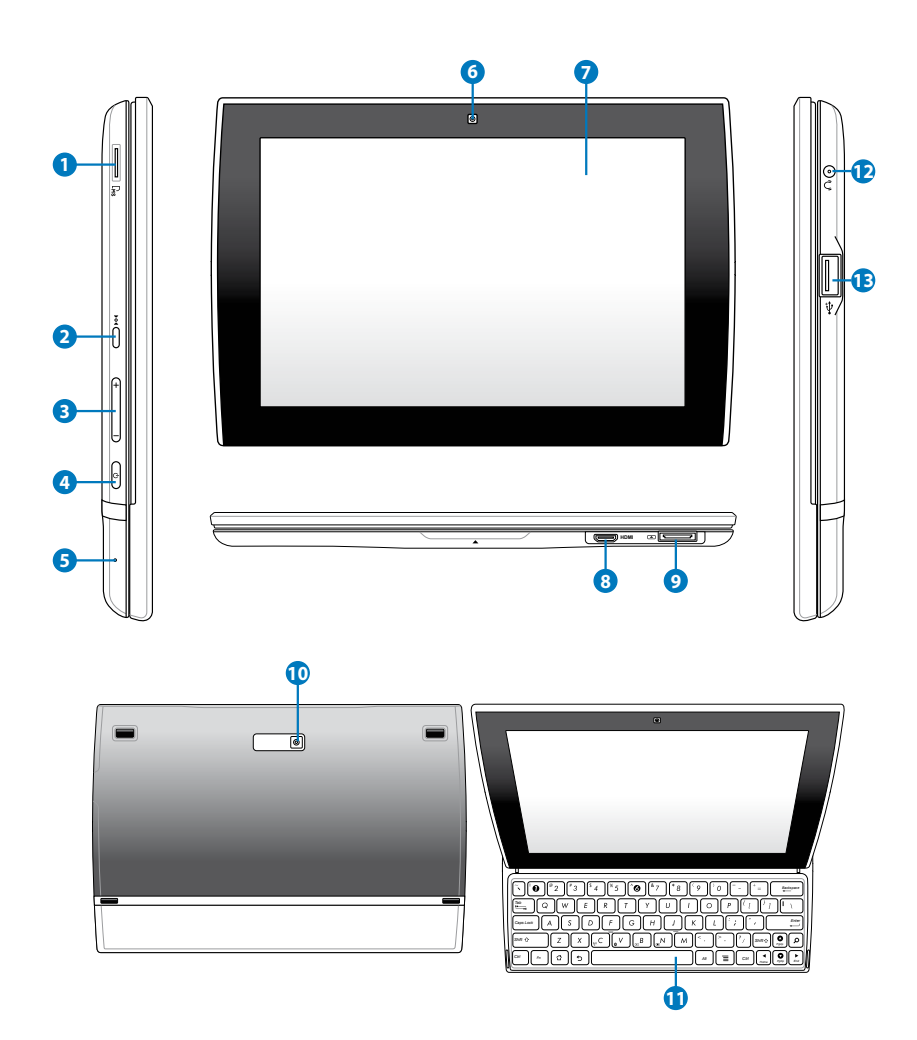

#### **1** Slot pro kartu Micro SD

Do tohoto slotu zasuňte kartu Micro SD.

#### **2 Tlačítko Reset**

Pokud systém přestane reagovat, stiskem tohoto tlačítka vynutíte restartování Eee Pad.

⋝

Vynucení vypnutí systému může vést ke ztrátě dat. Zkontrolujte svá data, aby jste zajistili, že nedojde ke ztrátě. Silně doporučujeme důležitá data pravidelně zálohovat.

#### **3 Tlačítko hlasitosti**

Stiskem tlačítka zvýšíte nebo snížíte hlasitost systému.

#### **<sup>4</sup> Vypínač**

Tlačítkem napájení zapnete/vypnete Eee Pad. Eee Pad zapnete stiskem a podržením tlačítka napájení po dobu 4 sekund. Když je Eee Pad zapnut, stiskem tlačítka jej přepnete do režimu spánku nebo probudíte z režimu spánku. Stisknutím a přidržením tlačítka na 0,5 sekundy zobrazte dialogové okno vypnutí.

#### **<sup>5</sup> Mikrofon (integrovaný)**

Integrovaný monofonní mikrofon lze používat při videokonferencích, při vyprávění nebo k jednoduchým zvukovým nahrávkám.

#### **<sup>6</sup> Zabudovaná přední kamera**

Zabudovaná kamera umožňuje fotografování, natáčení videa, videohovory a další interaktivní aplikace.

#### **<sup>7</sup> Dotyková obrazovka**

Dotyková obrazovka umožňuje ovládání Eee Pad současným dotykem až deseti prstů.

#### **<sup>8</sup> Port mini HDMI**

Připojením kabelu s konektorem mini HDMI můžete přenášet zvuk a obraz s vysokým rozlišením (HDMI).

#### **9 Dokovací konektor**

- Zasuňte *USB kabel s dokovacím konektorem* do USB nabíječky a poté připojením kabelu do tohoto portu připojte napájení Eee Pad, což umožní nabití zabudované baterie.
- Pokud chcete přenášet data, připojte k Eee Pad jeden konec kabelu dokovacího konektoru a druhý USB konec připojte k počítači (přenosnému nebo stolnímu).

#### **10 Zabudovaná zadní kamera**

Zabudovaná kamera umožňuje fotografování, natáčení videa, videohovory a další interaktivní aplikace.

#### **11 Klávesnice**

Klávesnice nabízí příjemnou hloubku stisku kláves a poskytuje dostatek prostoru na opření obou rukou.

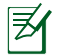

Klávesnice se v jednotlivých oblastech liší.

#### **<sup>12</sup> Výstup pro sluchátka/vstup pro mikrofon**

Stereofonní kombinovaný konektor (3,5 mm) umožňuje připojení sluchátek nebo reproduktorů s vlastním zesilovačem. Připojením konektoru se automaticky vypne zabudovaný reproduktor.

Zdířka mikrofonního vstupu podporuje POUZE mikrofon se sluchátky.

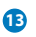

#### **<sup>13</sup> USB Port (2.0)**

Port USB (Universal Serial Bus) je kompatibilní se zařízeními standardu USB 2.0 i USB 1.1, jako jsou klávesnice, polohovací zařízení, flashdisk a pevné disky.

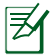

Nabíjení přes USB: Pokud Eee Pad připojíte k USB portu počítače, bude se Eee Pad nabíjet pouze když je v režimu spánku (vypnutý displej) nebo úplně vypnutý.

### <span id="page-7-0"></span>**Instalace síťové zástrčky**

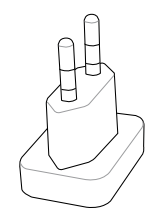

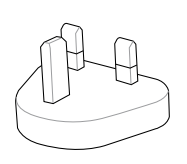

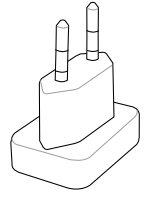

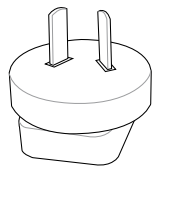

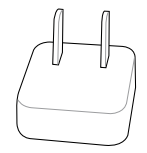

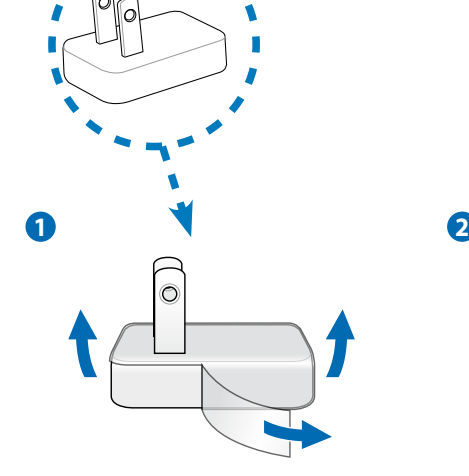

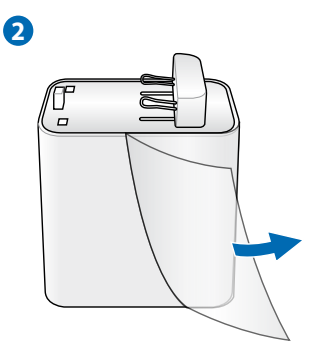

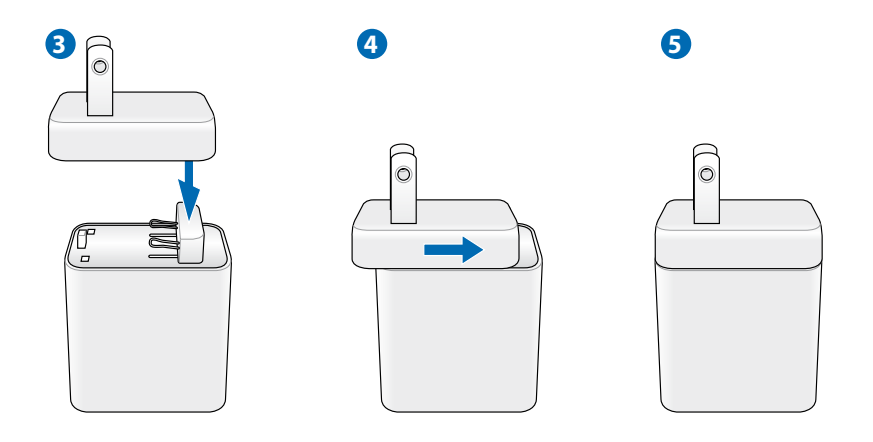

Sejměte ochranné fólie ze zástrčky, adaptéru a USB kabelu před nabíjením Eee Padu, jinak by to mohlo být nebezpečné.

௹

### <span id="page-9-0"></span>**Nabíjení Eee Pad**

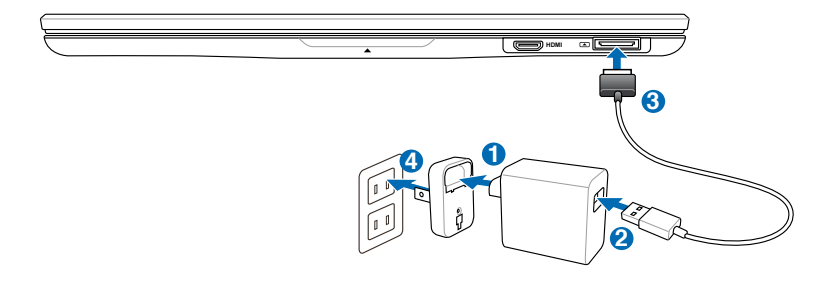

- Používejte pouze napájecí adaptér přibalený k zařízení. Použitím jiného adaptéru můžete zařízení poškodit.
- Eee Pad nejlépe nabijete přiloženým adaptérem a napájecí USB šňůrou k připojení do elektrické zásuvky.
- Vstupní napětí napájecího adaptéru je 100V 240 Vstř, výstupní napětí je 15 V, 1,2 A.

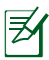

- V zájmu prodloužení životnosti baterie ji před prvním použitím nabíjejte 8 hodin a později ji nabíjejte až po úplném vybití.
- Zařízení TF101 lze nabít přes port USB počítače, jen když je v režimu spánku (vypnutá obrazovka) nebo vypnuté.
- Nabíjení prostřednictvím portu USB může trvat déle.
- Pokud počítač neposkytuje dostatečnou energii pro nabití zařízení Eee Pad, použijte elektrickou zásuvku.

### <span id="page-10-0"></span>**Použití klávesnice Eee Pad**

Klávesnici otevřete podle následujících pokynů.

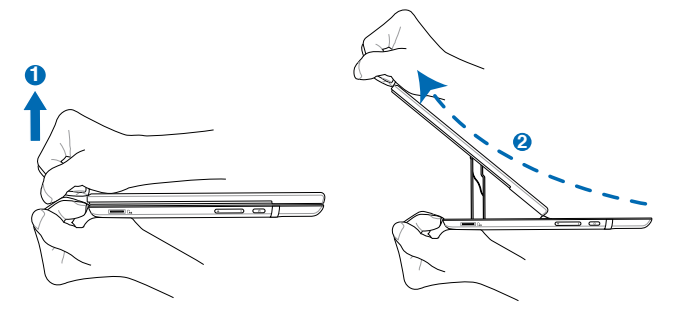

Klávesnici zavřete podle následujících pokynů.

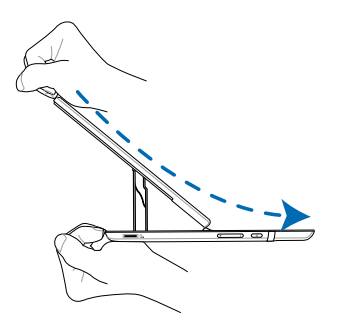

### <span id="page-11-0"></span>**Poznámka k přenášení Eee Pad**

K zajištění stability při složení Eee Pad slouží magnety. Při přenášení Eee Pad v tašce **nepřibližujte k místům vyznačeným na obrázku karty s magnetickými proužky, například kreditní nebo telefonní, aby nedošlo ke ztrátě dat.**

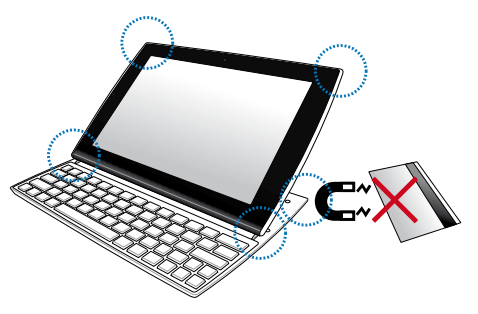

### **Poznámka k používání GPS určování pozice.**

Obrázek níže zobrazuje umístění zabudované GPS antény.Při používání aplikací vyžadujících GPS určování pozice, vyhněte se držení zařízení v místě uložení GPS antény, aby nebyl signál GPS stíněn.

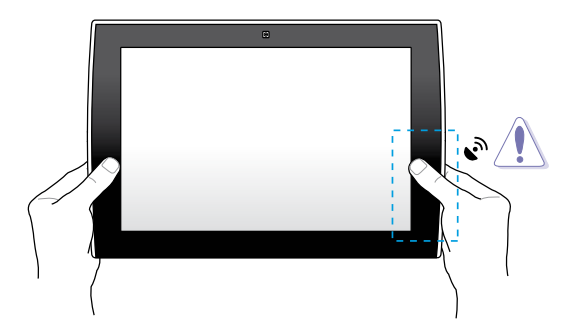

### <span id="page-12-0"></span>**Klávesy se speciální funkcí**

Následují definice horkých kláves na klávesnici Eee Padu. Některé příkazy mohou fungovat samostatně a jiné je třeba použít ve spojení s funkční klávesou <Fn>.

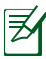

*Fn*

*Fn*

Umístění horkých kláves na funkčních klávesách se může lišit podle modelu, ale funkce by měly být stejné. Kdykoliv umístění vašich horkých kláves neodpovídá příručce, řiďte se podle ikon.

- $\sigma$ Návrat na předchozí stranu nebo opuštění aktuální aplikace.
- ൂ Zobrazit Pracovní plochu.
- $\mathbf{o}$ Spustit Hledání
	- $\equiv$ Zobrazit menu aplikací.
	- GC Slouží k ZAPNUTÍ nebo VYPNUTÍ interního bezdrátového přijímače.
- *Fn*  $\sqrt{\ }$ Slouží k ZAPNUTÍ nebo VYPNUTÍ interního rozhraní Bluetooth.
	- $\left\lfloor \circ \beta \right\rfloor$  Sníží jas displeje.
- *Fn*  $\left[\begin{smallmatrix} 0 & \mathbb{N} \\ \mathbb{N} & \mathbb{N} \end{smallmatrix}\right]$  Zvýší jas displeje.

*PgUp*

 $\bullet$ 

*End*

*Home PgDp Fn*

Kombinací klávesy <Fn> a kláves se šipkami se můžete posouvat nahoru a dolů nebo přeskočit na konec nebo

### <span id="page-13-0"></span>**Základy Odemknutí zařízení Eee Pad**

Eee Pad odemknete klepnutím na zámek a přetažením mimo kroužek.

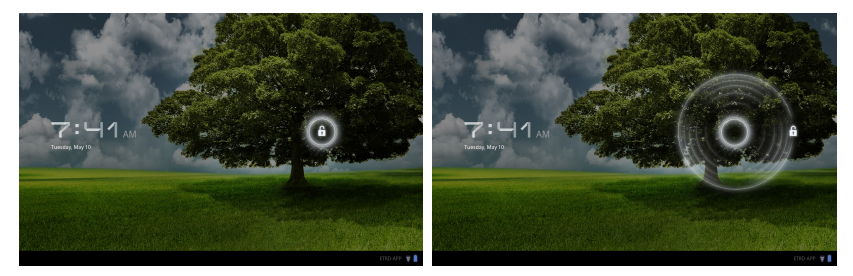

#### **Pracovní plocha**

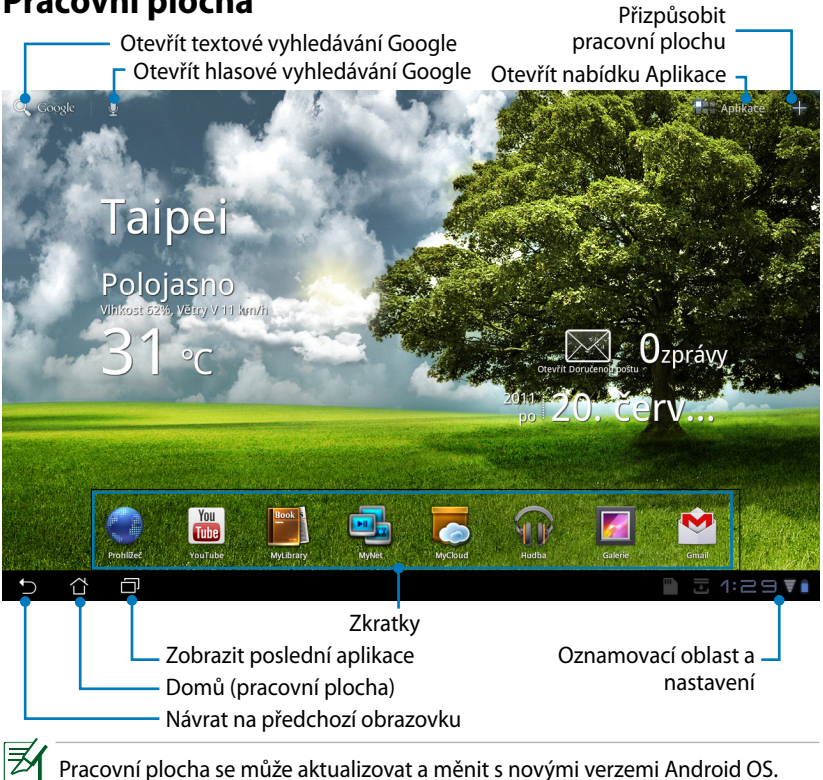

### <span id="page-14-0"></span>**Rychlé spouštění ASUS**

Zobrazuje místní informace o počasí. Klepnutím můžete upravit nastavení widgetu počasí, jako je místo a frekvence aktualizací.

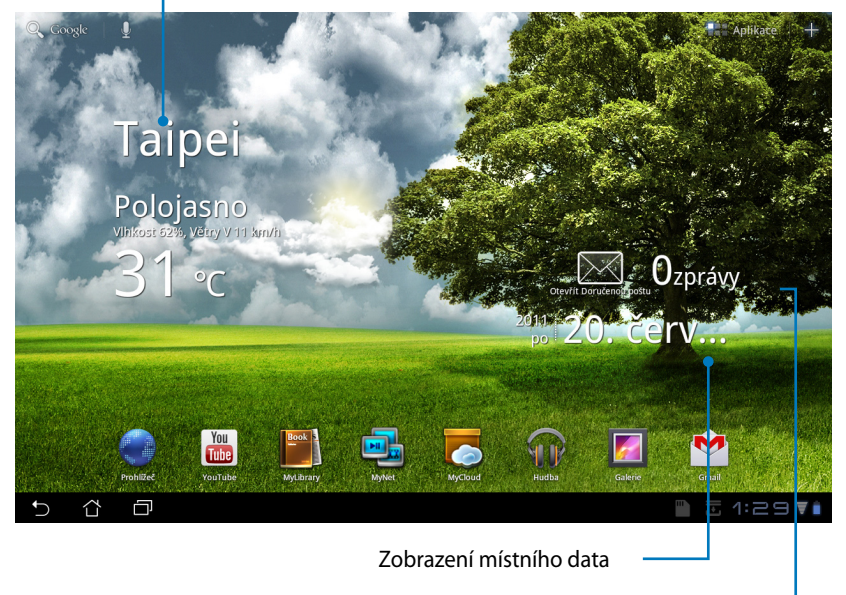

Zobrazuje e-mailovou schránku. Klepnutím zahájíte počáteční konfiguraci e-mailu. Poté můžete po klepnutí zobrazit nepřečtené zprávy v e-mailové schránce.

### <span id="page-15-0"></span>**Ovládání dotykové obrazovky**

#### **Klepnutí**

Klepnutím na dotykový panel můžete vybrat zvolenou položku nebo aktivovat aplikaci.

#### **Poklepání**

Poklepáním na **Správce souborů** (File Manager) můžete otevřít zvolený soubor.

#### **Dlouhé stisknutí**

- Po dlouhém stisknutí můžete přesunout aplikaci nebo její zkratku na jinou pracovní plochu.
- Po dlouhém stisknutí zvoleného souboru ve **Správci souborů (File Manager)** se zobrazí nabídka **Kopírovat (Copy)**, **Vyjmout (Cut)**, **Přejmenovat (Rename)** nebo **Odstranit (Delete)** daný soubor.

Pomocí tužky v pravém horním rohu můžete **Kopírovat (Copy)**, **Vyjmout (Cut)**, nebo **Odstranit (Delete)** několik souborů současně.

#### **Zmenšení/Zvětšení**

Dvěma prsty můžete v **Galerii (Gallery)** táhnout od sebe nebo k sobě, když chcete oddálit nebo přiblížit zobrazení.

#### **Listování**

Přejetím přes obrazovku jedním prstem můžete oběma směry procházet různé plochy nebo obrázky v **Galerii (Gallery)**.

#### **Zadávání, vložení, výběr a kopírování textu**

Když otevřete textový procesor k úpravě dokumentů nebo přejdete do adresového řádku ve webovém prohlížeči, zobrazí se klávesnice.

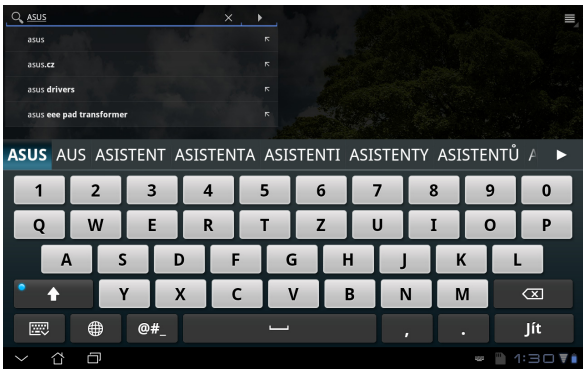

Když klepnete na právě zadaný text, zobrazí se značka, která označuje místo vložení. Posuňte značku na místo, kam chcete vložit písmeno nebo slovo.

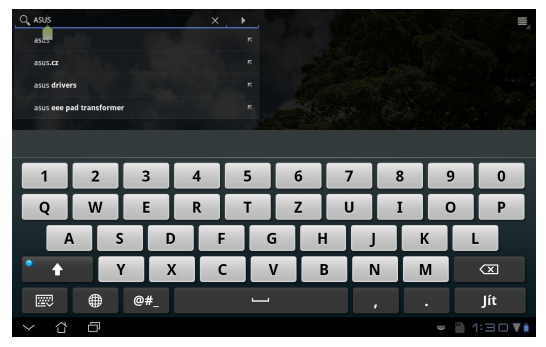

Poklepáním nebo podržením můžete zvolený text vyjmout nebo kopírovat. Posunutím značek výběru můžete označit delší nebo kratší úsek textu.

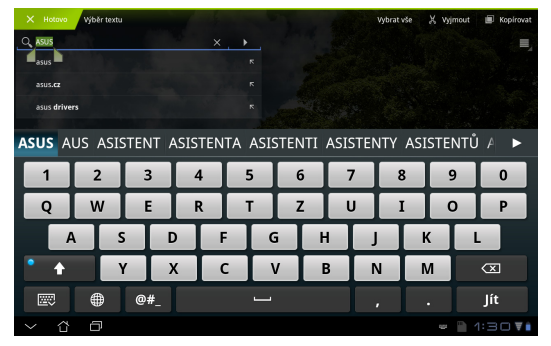

Když stisknete nebo klepnete na text na webové stránce, zobrazí se nahoře nástrojová lišta. Nabídne vám možnost výběr kopírovat, sdílet, označit, najít v textu nebo vyhledat na webu.

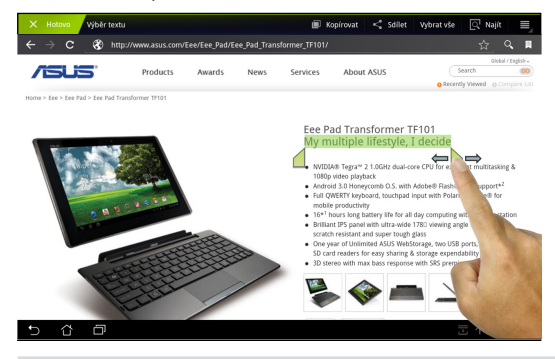

ASUS Eee Pad Uživatelská příručka 17

### <span id="page-17-0"></span>**Správce souborů**

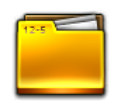

Správce souborů vám pomůže snadno najít a spravovat data v interním paměťovém zařízení i v připojených externích zařízeních.

Přístup k internímu paměťovému zařízení

- 1. Klepněte na nabídku **Aplikace (Apps)** v pravém horním rohu.
- 2. Klepněte na **Správce souborů (File Manager)**.

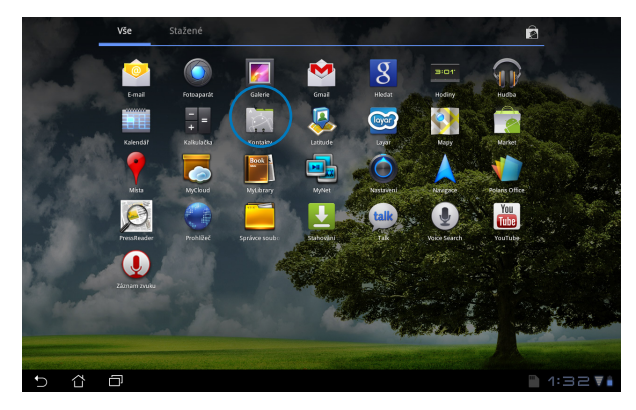

3. Zobrazí se interní úložiště (/sdcard/).

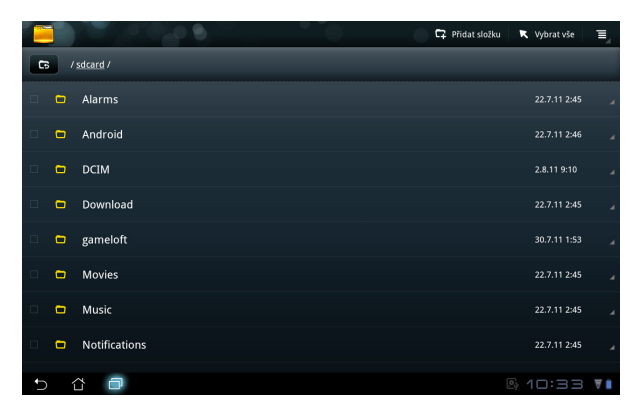

Přímý přístup k externímu paměťovému zařízení

- 1. Klepněte na ikonu USB nebo karty SD v pravém dolním rohu.
- 2. Klepněte na složku.

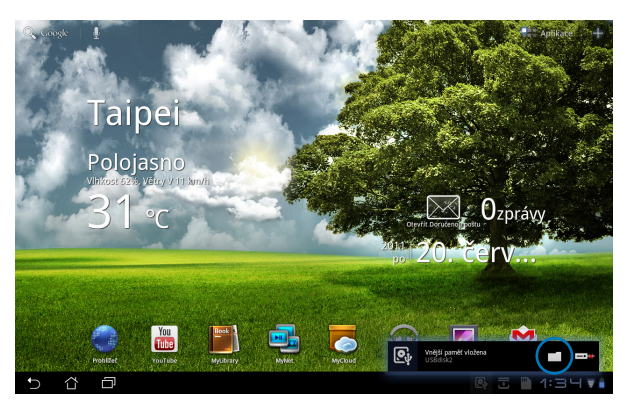

3. Zobrazí se obsah externího paměťového zařízení (Removable/XXX/).

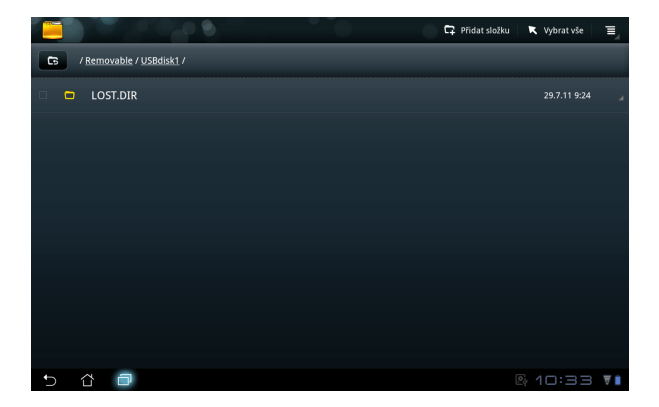

Přístup k externímu paměťovému zařízení prostřednictvím **Správce souborů (File Manager)**

- 1. Klepněte na nabídku **Aplikace (Apps)** v pravém horním rohu.
- 2. Klepněte na **Správce souborů (File Manager)**.
- 3. Zobrazí se interní úložiště (/sdcard/).
- 4. Klepnutím na tlačítko **Zpět (Return)** se vrátíte do kořenového adresáře

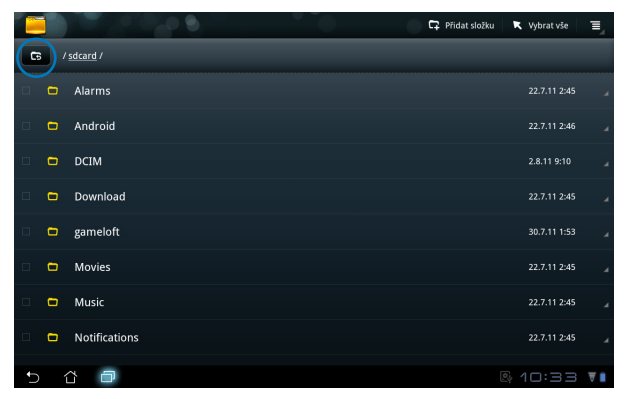

- 5. Najděte a klepněte na položku **Removable**.
- 6. Zobrazí se všechna připojená externí paměťová zařízení jako na obrázku.

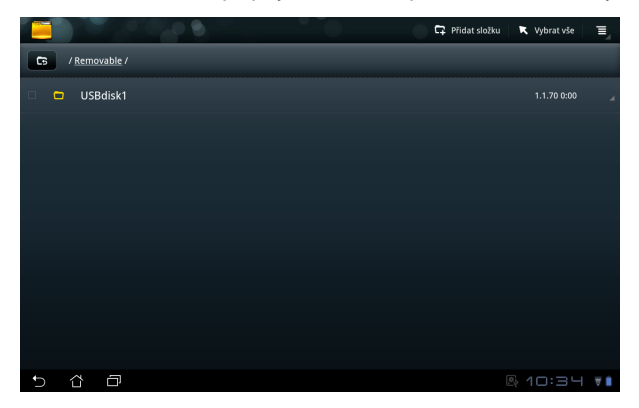

7. Klepnutím otevřete požadovanou složku.

<span id="page-20-0"></span>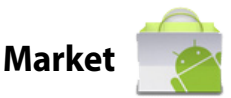

V aplikaci Android Market budete mít s účtem Google přístup k nejrůznějším zábavným aplikacím a nástrojům. Při prvním použití si nastavíte účet a poté se budete moci kdykoli připojit.

- 1. Klepněte na ikonu **Market** na pracovní ploše.
- 2. Abyste mohli pokračovat, je třeba přidat do zařízení Eee Pad nový účet. Pokračujte klepnutím na tlačítko **Ano (Yes)**.
- 3. Pokud už máte zařízený účet, zadejte svůj **E-mail** a **Heslo (Password)** a budete se moci **Přihlásit (Sign in)**. Pokud ne, klepněte na položku **Vytvořit účet (Create account)** a založte si účet Google.
- 4. Po přihlášení můžete stahovat a instalovat aplikace z Android Market.

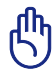

Některé aplikace jsou zdarma a jiné můžete zaplatit kartou.

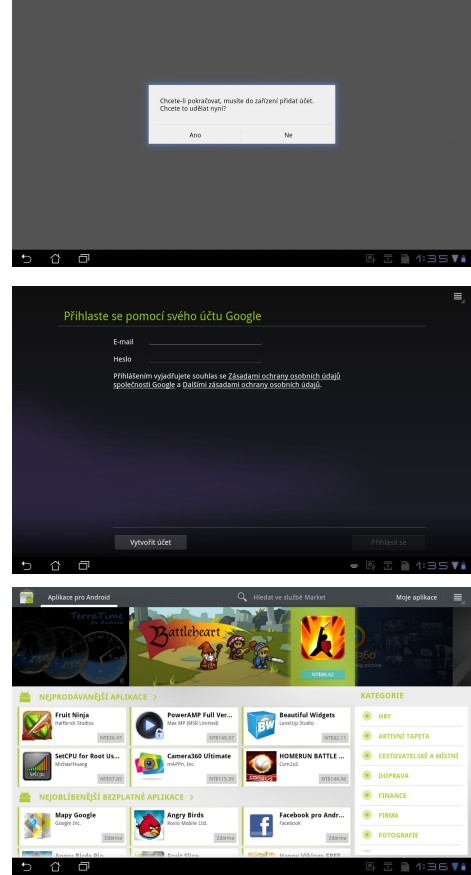

Odstraněné aplikace není možné obnovit, můžete se však přihlásit se stejným ID a stáhnout je znovu.

<span id="page-21-0"></span>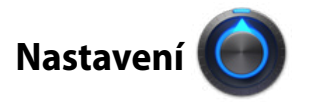

Na obrazovce Nastavení (Settings) můžete provést konfiguraci zařízení Eee Pad v následujících oblastech: **Bezdrátové sítě (Wireless & network)**, **Zvuk (Sound)**, **Displej (Screen)**, **Informace o poloze a zabezpečení (Location & security)**, **Aplikace (Applications)**, **Účty a synchronizace (Account & sync)**, **Soukromí (Privacy)**, **Paměť (Storage)**, **Jazyk a text (Language & input)**, **Usnadnění (Accessibility)**, **Datum a čas (Date & time)**. Klepnutím na jednotlivé záložky vlevo přepnete obrazovky a můžete provést příslušná nastavení.

Obrazovku **Nastavení (Settings)** můžete zobrazit dvěma způsoby.

Z pracovní plochy

- 1. Klepněte na oznamovací oblast v pravém dolním rohu.
- 2. Klepněte a roztáhněte oblast rychlé konfigurace.
- 3. Klepnutím na položku **Nastavení (Settings)** otevřete obrazovku Nastavení.

#### Z nabídky Aplikace

- 1. Klepněte na nabídku **Aplikace (Apps)** v pravém horním rohu.
- 2. Klepněte na **Nastavení (Settings)**.

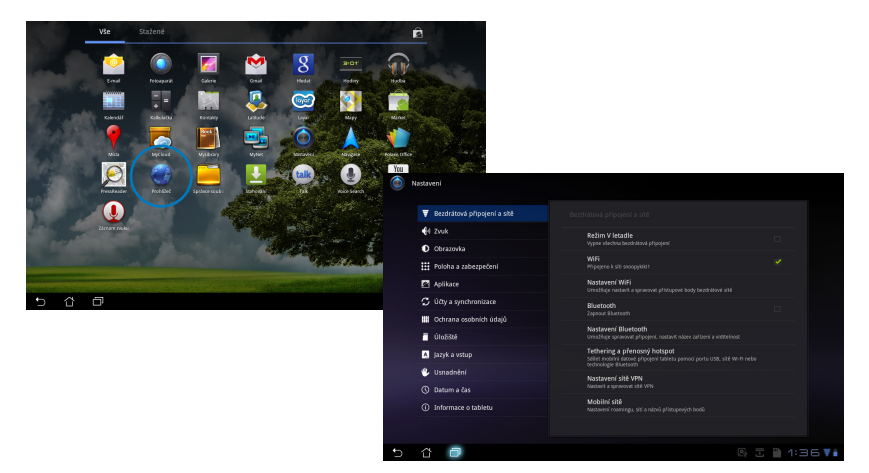

<span id="page-22-0"></span>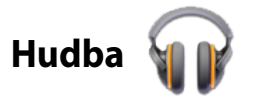

Klepněte na pracovní ploše na ikonu Hudba a můžete začít přehrávat své hudební soubory. Tato aplikace automaticky shromažďuje a zobrazuje všechny zvukové soubory uložené v Eee Pad a připojených externích paměťových zařízeních.

Můžete přehrávat všechny zvukové soubory v náhodném pořadí nebo listováním vybrat požadované album, které si chcete vychutnat.

Pomocí tlačítek nahoře můžete zvukové soubory rychle seřadit nebo vyhledávat.

Zvukové soubory můžete seřadit podle těchto kritérií: **Nové a poslední (New and recent)**, **Alba (Albums), Interpreti (Artists), Skladby (Songs)**, **Seznamy skladeb (Playlists)** a **Žánry (Genres)**.

Přímé vyhledávání hudby Nastavení přehrávání hudby

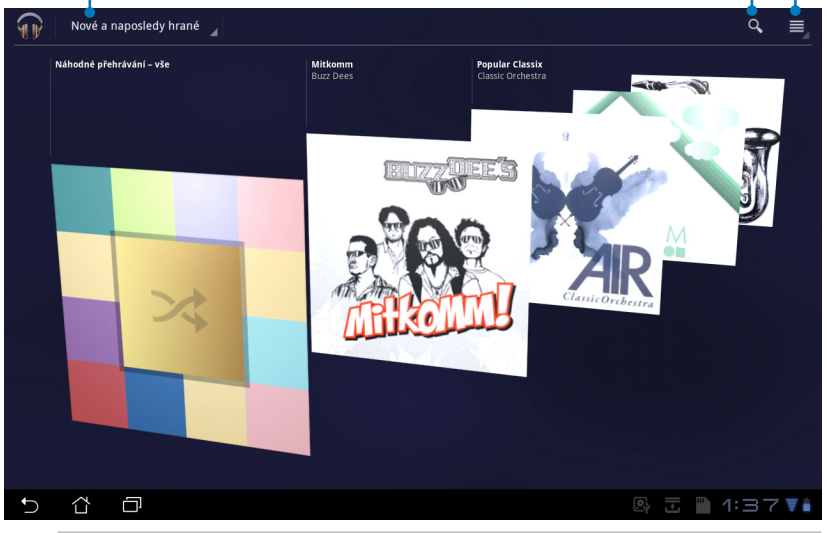

Zvukové a video kodeky podporované zařízením SL101:

#### **Dekodér**

**Zvukové kodeky**: AAC LC/LTP, HE-AACv1(AAC+), AMR-NB, AMR-WB, MP3, MIDI, Ogg Vorbis, WAV a-law/u-law, WAV decide Microsoft ADPCM

**Video kodeky**: H.263, H.264, MPEG4 Simple Profile **Enkodér Zvukové kodeky**: AAC LC/LTP, AMR-NB, AMR-WB **Video kodeky**: H.263, H.264, MPEG4 Simple Profile

### <span id="page-23-0"></span>**Obrázek**

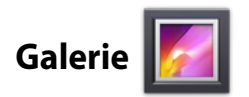

Klepněte na ikonu **Galerie (Gallery)** na pracovní ploše a budete moci procházet obrázky a videa. Tato aplikace automaticky shromažďuje a zobrazuje všechny obrazové a video soubory uložené v Eee Pad a připojených externích paměťových zařízeních.

Můžete si prohlížet všechny obrazové soubory v prezentaci nebo klepnutím vybrat požadovaný obrázek či video.

Pomocí tlačítek nahoře můžete soubory seřadit podle alba, času, místa nebo štítků. Prohlížet lze jen obrázky, jen video, nebo obojí.

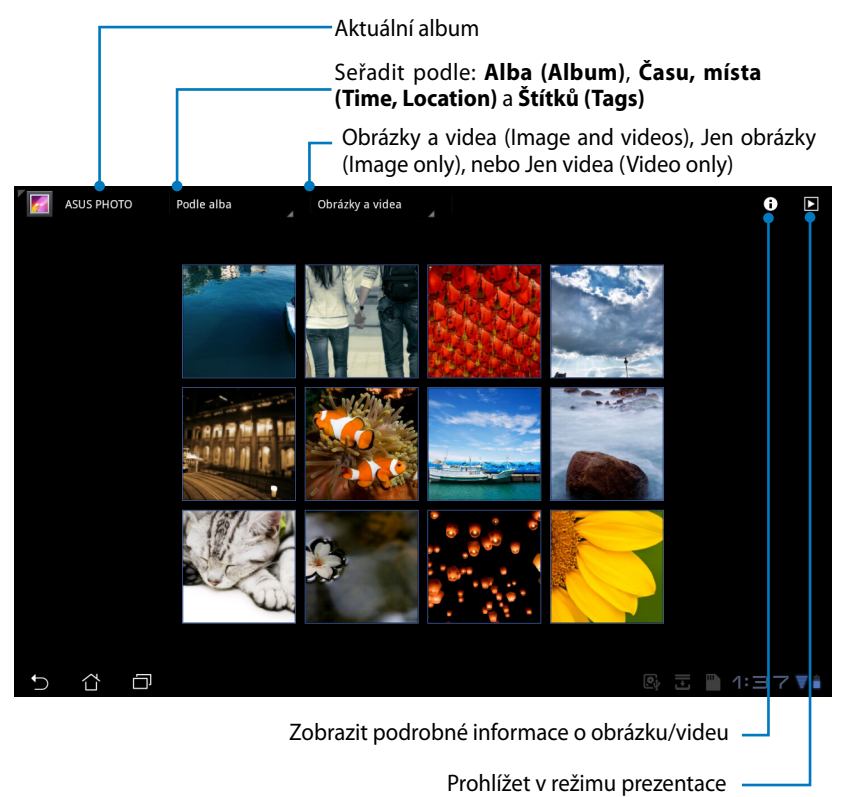

#### **Sdílení a odstranění alb**

Klepněte na požadované album v galerii a podržte, dokud se neobjeví nástrojová lišta. Zvolená alba můžete nahrát nebo sdílet prostřednictvím internetu, případně je odstranit, pokud už je nechcete.

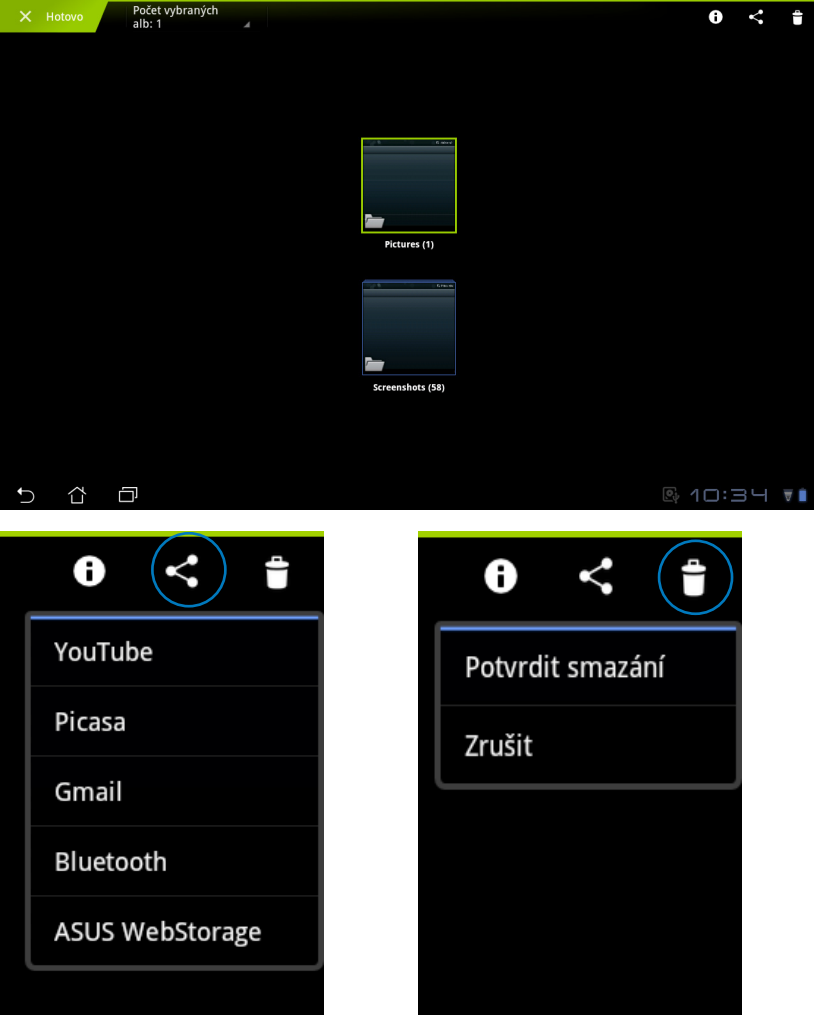

Sdílet zvolené album přes Picasa, Bluetooth, Odstranit zvolené albumGmail atd.

#### **Sdílení, odstraňování a úpravy obrázků**

Klepněte na požadovaný obrázek v galerii a pomocí nástrojové lišty v pravém horním rohu ho můžete sdílet, odstranit nebo upravit.

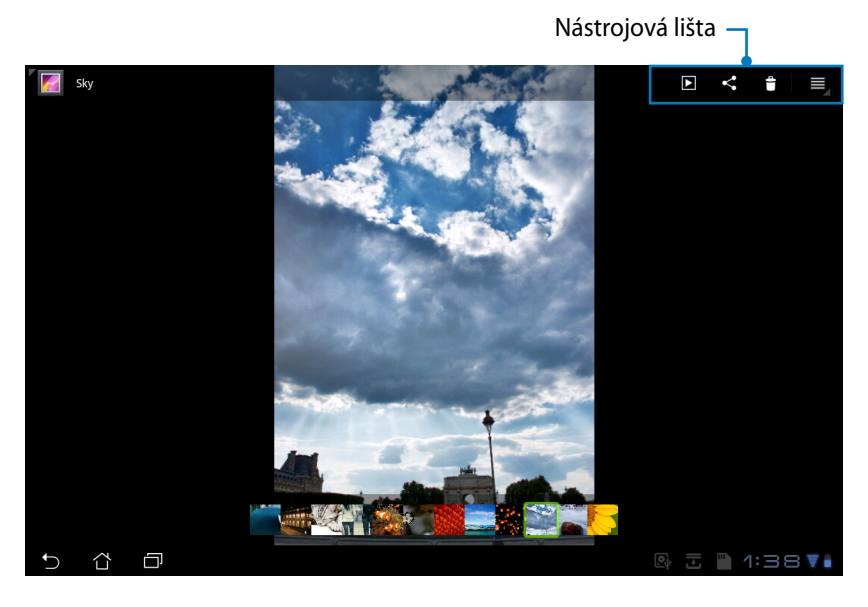

 $\blacksquare$  $\boldsymbol{\zeta}$ Ô Ш Picasa Bluetooth ASUS WebStorage Gmail

Sdílet zvolený obrázek přes Picasa, Bluetooth, Gmail atd.

 $\blacksquare$  $\boldsymbol{\zeta}$ Ħ Potvrdit smazání Zrušit

Odstranit zvolený obrázek

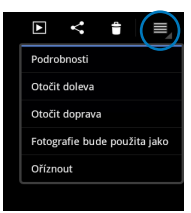

Zobrazit informace o obrázku nebo obrázek upravit

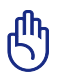

Odstraněný soubor nelze obnovit.

<span id="page-26-0"></span>**Fotoaparát** 

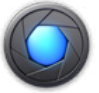

Klepněte v nabídce Aplikace (Apps) na položku **Fotoaparát (Camera)** a můžete fotit nebo natáčet video. Pro focení nebo natáčení můžete použít jak přední, tak zadní objektiv.

Fotky a videa se budou automaticky ukládat do **Galerie (Gallery)**.

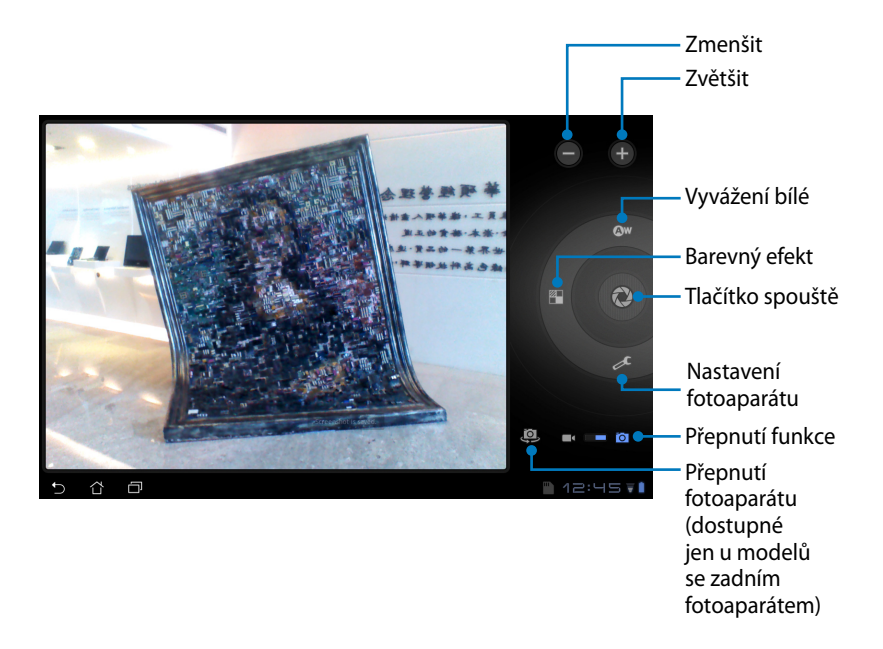

### <span id="page-27-0"></span>**Pošta**

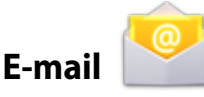

Máte možnost přidat několik e-mailových účtů a pohodlně procházet a spravovat e-mailové zprávy.

Nastavení e-mailového účtu

1. Klepněte na E-mail a vyplňte pole **E-mailová adresa (Email address)** a **Heslo (Password)**. Klepněte na tlačítko **Další (Next)**.

2. Eee Pad automaticky zkontroluje nastavení serveru odchozí pošty.

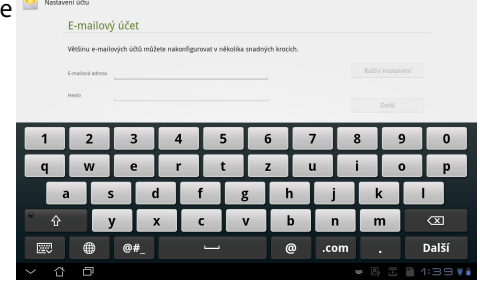

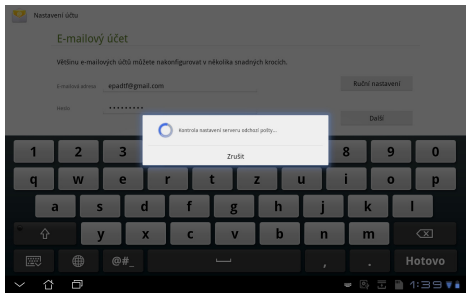

3. Nastavte **Možnosti účtu (Account options)** a klepněte na tlačítko **Next (Další)**.

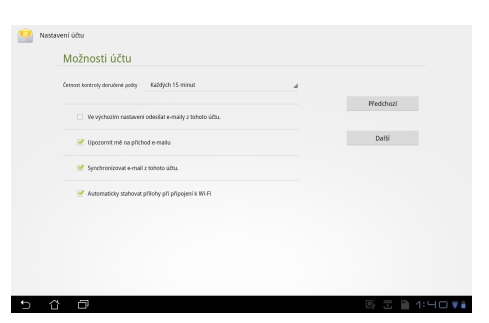

4. Pojmenujte účet a zadejte jméno, které chcete zobrazovat u odchozích zpráv. Klepnutím na tlačítko **Další (Next)** se přímo přihlásíte do e-mailové schránky.

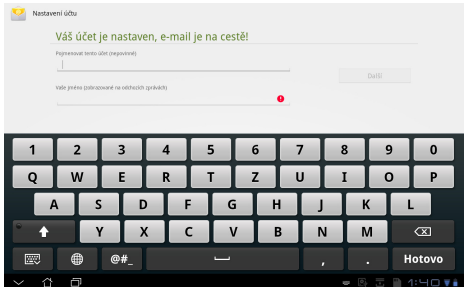

Přidání e-mailových účtů

- 1. Klepněte na E-mail a přihlaste se přímo k e-mailu, který jste předtím nastavili.
- 2. Klepněte na tlačítko **Nastavení účtu (Account settings)** v pravém horním rohu.

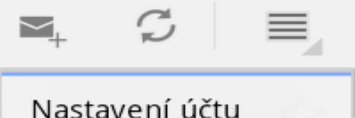

3. Zobrazí se všechny předvolby pro tento účet. Klepněte na položku **Přidat účet (Add account)** v pravém horním rohu a přidejte další účet.

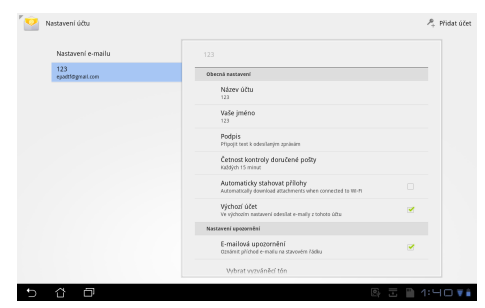

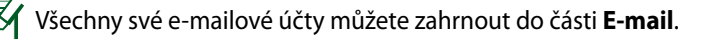

<span id="page-29-0"></span>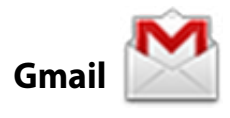

Gmail (Google mail) umožňuje přístup k účtu Gmail, příjem a psaní e-mailů.

Nastavení účtu Gmail

1. Klepněte na Gmail a vyplňte pole **E-mailová (Email)** a **Heslo (Password)**. Klepněte na tlačítko **Přihlásit se (Sign in)**.

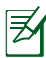

Pokud **Účet Google (Google Account)** ještě nemáte, klepněte na položku **Vytvořit účet (Create account)**.

2. Eee Pad se připojí k serveru Google a vytvoří váš účet.

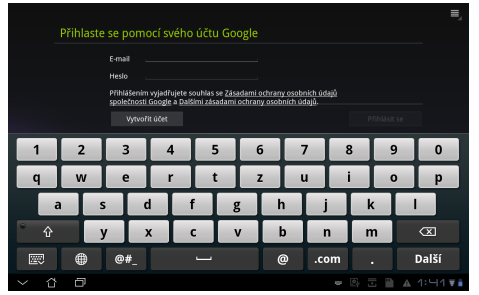

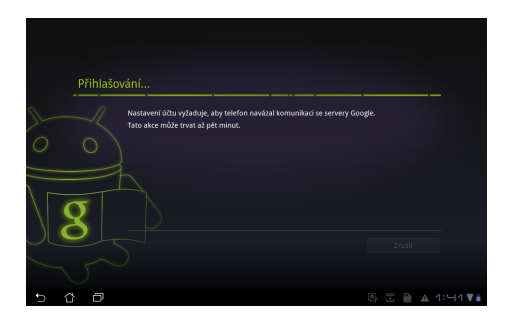

3. Účet Google můžete použít k zálohování a obnovení nastavení a dat. Klepnutím na tlačítko **Hotovo (Done)** se přihlásíte k účtu Gmail.

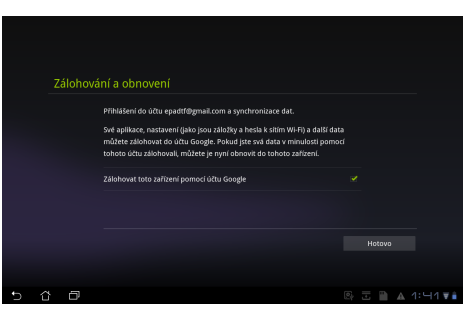

Pokud máte kromě Gmailu několik dalších e-mailových účtu, použijte volbu **E-mail**, která šetří váš čas a umožňuje pracovat se všemi e-mailovými účty současně.

## <span id="page-30-0"></span>**Čtení**

### **MyLibrary**

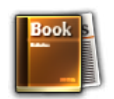

MyLibrary je integrované rozhraní pro vaše knihy. Můžete si sestavit různé knihovny pro různé žánry. Do knihoven budou zařazeny také elektronické knihy, které si zakoupíte od různých vydavatelů.

Přihlaste se k @Vibe, kde si můžete stáhnout další knihy.

- MyLibrary podporuje knihy ve formátu ePub, PDF a TXT.
- K otevření některého náhledu obsahu může být zapotřebí přehrávač Adobe Flash, ke stažení na Android Market. Před použitím MyLibrary si stáhněte Adobe Flash.

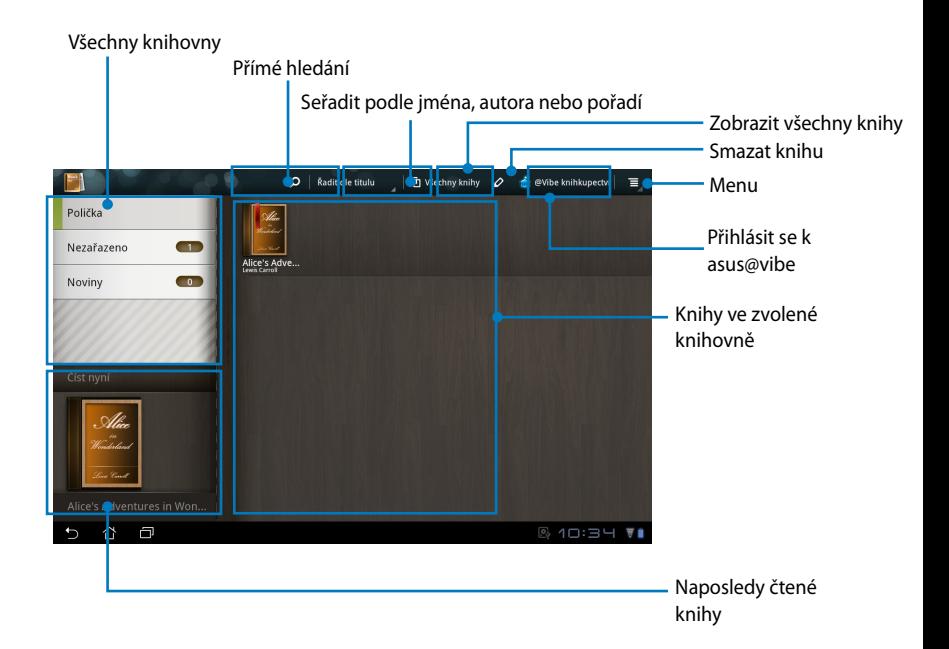

#### **Čtení elektronických knih**

- 1. Vyberte si v knihovně požadovanou knihu a klepněte na ni.
- 2. Po klepnutí na obrazovku se zobrazí nástrojová lišta.

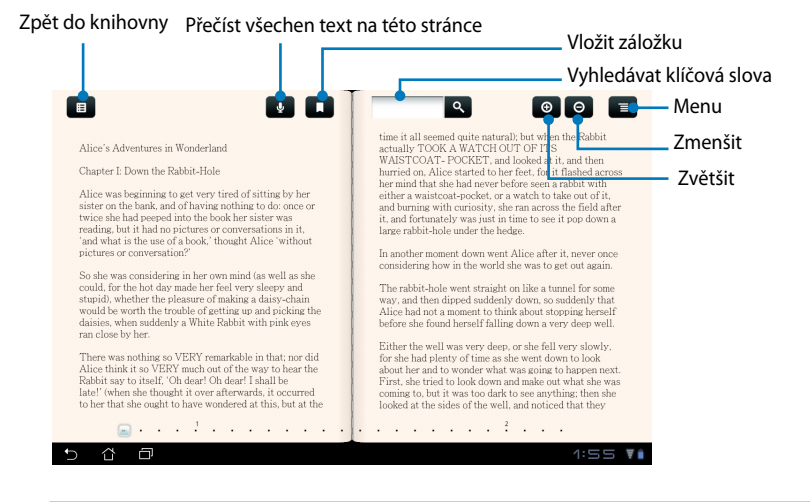

Když budete chtít použít funkci hlasitého čtení, budete přesměrováni do Android Market, kde si stáhnete potřebný software.

#### 3. Čtěte a otáčejte stránky jako v knize.

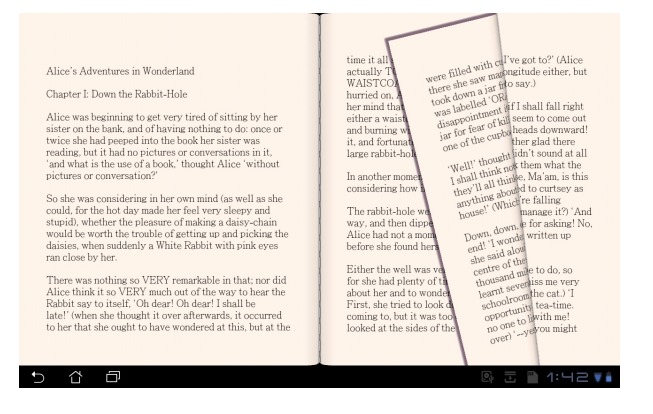

#### **Poznámky v elektronických knihách**

- 1. Dlouze stiskněte požadované slovo nebo větu.
- 2. Zobrazí se nabídka nástrojů a slovníková definice.

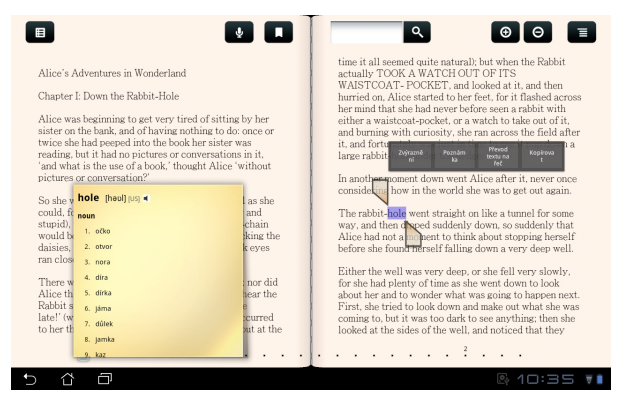

- 3. Zvolené slovo si můžete označit zvýrazňovačem, přidat poznámku, přehrát, nebo zkopírovat.
- 4. Chcete-li označenou oblast rozšířit na celou větu, posuňte značky výběru.

### <span id="page-33-0"></span>**Informace o poloze**

![](_page_33_Picture_1.jpeg)

#### **Místa Google**

Aplikace Místa nabízí informace o zajímavých místech v okolí, například restauracích, kavárnách, čerpacích stanicích atd.

![](_page_33_Picture_4.jpeg)

#### **Mapy Google**

Mapy vám pomohou zjistit vaši polohu. Pomocí nástrojové lišty nahoře můžete navigovat nebo vytvářet vlastní mapy.

![](_page_33_Picture_7.jpeg)

### <span id="page-34-0"></span>**Práce s dokumenty**

# **Polaris® Office**

![](_page_34_Picture_2.jpeg)

Polaris® Office je kancelářský software, který podporuje práci s dokumenty, tabulkami a prezentacemi.

Jak začít s Polaris® Office

- 1. Klepněte na nabídku **Aplikace (Apps)** v pravém horním rohu.
- 2. Klepněte na položku **Polaris® Office**.

![](_page_34_Picture_7.jpeg)

3. Zobrazí se hlavní ovládací panel aplikace **Polaris® Office**.

![](_page_34_Picture_9.jpeg)

- 4. Klepněte na **Moje složky**.
- 5. Klepněte na položku **Nový soubor (New File)** v pravém horním rohu. Klepnutím na položku **Dokument (Document)** spustíte textový editor pro úpravy dokumentů. Klepnutím na položku **Tabulka (Spreadsheet)** spustíte tabulkový kalkulátor, který umožňuje provádět výpočty a zpracovávat informace. Klepnutím na položku **Prezentace (Presentation)** spustíte aplikaci pro tvorbu a sdílení prezentací.

![](_page_35_Picture_69.jpeg)

#### **Poslední soubory**

Klepnutím na položku **Poslední soubory (Recent Files)** v pravém horním rohu rychle zobrazíte naposledy upravené soubory.

Klepněte na položku **Vymazat poslední dokumenty (Clear Recent Files)**, když se souborů zobrazuje příliš mnoho a nemůžete mezi nimi najít ty správné.

![](_page_35_Picture_6.jpeg)

#### **Přidání účtů**

Své soubory můžete v aplikaci Polaris® Office upravovat i z jiných účtů, například **Google docs** a **Box.net**.

- 1. Klepněte na tlačítko nastavení v pravém horním rohu a vyberte položku **Přidat účet (Add account).**
- 2. Vyberte požadovanou službu, kterou chcete přidat.
- 3. Zadejte e-mailový účet a heslo a klepnutím na tlačítko **OK** účet přidáte.

![](_page_36_Picture_5.jpeg)

#### **Konfigurace nastavení**

Klepněte na tlačítko nastavení v pravém horním rohu a vyberte položku **Nastavení (Settings)**. Můžete konfigurovat **Nastavení seznamu souborů (File list settings)** a **Obecná nastavení (General settings)**.

![](_page_36_Picture_74.jpeg)

### <span id="page-37-0"></span>**Sdílení**

![](_page_37_Picture_1.jpeg)

**MyNet** umožňuje přehrávat zvukové a video soubory a prohlížet obrázky pomocí jiného počítače, DLNA TV nebo DLNA reproduktorů. Můžete přehrávat hudbu, sledovat videa nebo prohlížet obrázky uložené v Eee Pad na jiném počítači a naopak.

- 1. Ujistěte se, že Eee Pad a další počítač jsou připojené ke stejnému bezdrátovému přístupovému bodu.
- 2. Kliknutím zapněte v přehrávači médií v počítači možnosti **Povolit dálkové ovládání přehrávače (Allow remote control of my Player)** a **Automaticky povolit zařízením přehrávat má média (Automatically allow devices to play my media)**.

![](_page_37_Picture_5.jpeg)

3. Vlevo vyberte zdrojové zařízení a nahoře přepněte typ souboru.

![](_page_37_Picture_7.jpeg)

4. Klepněte dole na položku **Přehrát v (Play to)** a vyberte cílové zařízení.

![](_page_38_Picture_45.jpeg)

- Aplikace MyNet funguje jen s přehrávačem Microsoft Media Player 11 nebo novější.
	- Všechna zařízení (počítač, DLNA TV nebo DLNA reproduktory) musí být při použití aplikace MyNet připojena ke stejnému bezdrátovému přístupovému bodu, jinak aplikace nebude fungovat. Při připojení přes síť 3G tedy nebude možné aplikaci MyNet používat.

<span id="page-39-0"></span>![](_page_39_Picture_0.jpeg)

**MyCloud** obsahuje aplikace **MyContent**, **My Desktop** a **@Vibe**. Je to komplexní řešení, které umožňuje přístup k obsahu v cloudu.

Používání řešení MyCloud

1. Pokračujte kliknutím na tlačítko **Další (Next)**.

![](_page_39_Picture_4.jpeg)

2. Pro zajištění úplné funkčnosti řešení MyCloud je třeba používat aplikaci Eee Pad PC Suite. Stáhněte si a nainstalujte do počítače aplikaci Eee Pad PC Suite ze stránek podpory společnosti ASUS na adrese support.asus.com. Pokračujte kliknutím na tlačítko **Další (Next)**.

![](_page_39_Picture_6.jpeg)

#### **MyContent**

Aplikace **MyContent** umožňuje přístup k osobním datům uloženým ve webovém úložišti a přehledně organizuje data v cloudu do kategorií **Hudba (Music)** pro zvukové soubory, **Galerie (Gallery)** pro video soubory a **Ostatní** (Others).

Přístup k aplikaci MyContent

1. Než začnete aplikaci **MyContent** používat, vytvořte nový účet. Pokud už máte vlastní účet ASUS Webstorage, přihlaste se přímo.

![](_page_40_Picture_77.jpeg)

2. Po přihlášení uvidíte všechna svá data uložená v ASUS Webstorage. Data najdete podle kategorie.

![](_page_40_Picture_6.jpeg)

#### **MyDesktop**

Aplikace **MyDesktop** umožňuje ovládat jiný počítač na dálku prostřednictvím Eee Pad.

Downloading...(4.23%)

Instalace a nastavení aplikace Eee Pad PC Suite (na počítači)

- 1. Počítač musí být připojen k internetu.
- 2. Dvakrát klikněte na spustitelný Fere Pad PC Suite soubor, který jste stáhli ze stránek podpory společnosti ASUS.

- 3. Kliknutím na tlačítko Restartovat EteepAD PC Suite nyní (Restart Now) restartujte počítač.
- 4. Kliknutím na tlačítko PŘEJÍT (GO) proveďte potřebná nastavení pro aplikaci MyDesktop.

![](_page_41_Picture_7.jpeg)

Ese Pad PC suite includes MyDesktop PC server, ASUS Webstorage (Windows version)<br>and ASUS Sync: all the essential kit to connect and sync your data with MyCloud and

Cancel

other device, It only takes a GO

5. Pokračujte kliknutím na tlačítko **Další (Next)**.

![](_page_41_Picture_9.jpeg)

Splashtop Remote makes it easy to get to your desktop, programs and files from an

- ASUS Eee Pad Uživatelská příručka 43
	-
- 9. Zkopírujte si IP adresu svého počítače pro pozdější použití v zařízení Eee Pad.
- 
- Type your password here -Confirm your password ----------<br>Your password must be between 8 and 20 characters in length, and must contain letters and numbers Next  $\lambda$ soloshtoo Your computer is ready! Continue to set up your other device to access this computer. http://www.splashtop.com/remote Enjoy Now
- pokračujte kliknutím na tlačítko **Přijmout (Accept)**. End User License Agreement Please read the following End User License Agreement, You must accept the terms of the agreer This End User License Agreement ("EULA") between You (defined below) and Splashbo Inc. (former a Denis of the Microsoft Party of the Microsoft Party of the Richard Research Party (2014) and the Richard Research Party (2014 Software

 $\lambda$ splashtop

*x* splashtop

7. Vytvořte heslo a klikněte na tlačítko **Další (Next)**.

6. Přečtěte si licenční ujednání a

8. Pokračujte kliknutím na tlačítko **Začít používat (Enjoy Now)**.

![](_page_42_Picture_8.jpeg)

![](_page_42_Picture_9.jpeg)

Create a password for Splashtop Remote to secure access to this computer

#### Používání aplikace **MyDesktop (v Eee Pad)**

- 1. Ujistěte se, že Eee Pad a další počítač jsou připojené ke stejnému bezdrátovému přístupovému bodu.
- 2. Klepnutím na obrazovku zahájíte vyhledání všech dostupných zařízení.

![](_page_43_Picture_3.jpeg)

3. Klepnutím na značku plus (+) v pravém horním rohu přidejte klientský počítač.

![](_page_43_Picture_5.jpeg)

4. Pokračujte klepnutím na tlačítko **OK**.

![](_page_44_Picture_1.jpeg)

5. Ručně zadejte všechny informace o klientském počítači, včetně IP adresy a hesla, které jste si dříve zkopírovali, a přidejte klienta klepnutím na tlačítko **Hotovo (Done)**.

![](_page_44_Picture_46.jpeg)

Při použití aplikace MyDesktop musejí být zařízení připojena ke stejnému bezdrátovému přístupovému bodu. Při připojení přes síť 3G tedy nebude možné aplikaci MyDesktop používat.

#### **@Vibe**

Asus@vibe je jednotná zábavní platforma, která slouží jako služba s přidanou hodnotou pro všechny produkty společnosti ASUS. S platformou asus@vibe mohou uživatelé využívat a stahovat nepřeberné množství zábavného a zajímavého digitálního obsahu jako hudby, videí, her, časopisů, elektronických knih, nebo si mohou naladit oblíbené rádio a pouštět si kdekoli živé televizní vysílání. Poskytovaný obsah se může v jednotlivých zemích lišit.

Přihlaste se ke svému účtu ASUS Access a užijte si multimediální obsah @Vibe.

- 1. Klepněte na **nabídku Aplikace (Apps menu)** a pak na **@Vibe**.
- 2. Přihlaste se ke svému účtu.
- 3. Vyberte možnost **Hudba (Music)** nebo **Radio**.

![](_page_45_Picture_6.jpeg)

4. Posuňte seznam a vyberte požadovaný disk nebo stanici.

![](_page_45_Picture_8.jpeg)

#### 46 ASUS Eee Pad Uživatelská příručka

### <span id="page-46-0"></span>**Eee Pad PC Suite (v po**č**íta**č**i)**

Aplikace **Eee Pad PC Suite** obsahuje části **My Desktop PC Server**, **ASUS Webstorage** a **ASUS Sync**. Jedná se o balíček nástrojů v počítači, který spolupracuje se zařízením Eee Pad.

### **MyDesktop PC Server**

Jedná se o nástroj vzdálené plochy, který spolupracuje s aplikací MyDesktop v zařízení Eee Pad. Detaily najdete v předcházející sekci.

#### **ASUS Webstorage**

Jedná se o online úložiště, kde si můžete ukládat a používat data kdykoli chcete, bez ohledu na to, kde právě jste.

Po instalaci aplikace Eee Pad PC Suite v počítači V části **Počítač (Computer)** se zobrazí **Disk ASUS Webstorage (ASUS Webstorage Drive)**. Dvojím kliknutím na disk se přihlaste.

Než se pokusíte připojit k disku ASUS Webstorage, zkontrolujte, že jste připojeni k internetu.

![](_page_46_Picture_77.jpeg)

### <span id="page-47-0"></span>**ASUS Sync**

ASUS Sync vám pomůže synchronizovat **Kontakty (Contacts)** a **Kalendář (Calendar)** aplikace Outlook na počítači se zařízením Eee Pad.

Synchronizace zařízení Eee Pad s počítačem

- 1. Připojte Eee Pad k počítači, kde je nainstalována aplikace Eee Pad PC Suite.
- 2. Kliknutím na položku ASUS Sync v pravém dolním rohu navážete spojení mezi Eee Pad a počítačem.

![](_page_47_Picture_5.jpeg)

3. Spusťte v počítači aplikaci **ASUS Sync**.

![](_page_47_Picture_94.jpeg)

Chcete-li synchronizovat **Kalendář (Calendar)**, **ASUS Sync** podporuje **Outlook** (2003 nebo novější) a **Windows Vista Kalendář (Windows Vista Calendar)**. Chcete-li synchronizovat **Kontakty (Contacts)** , **ASUS Sync** podporuje **Outlook** (2003 nebo novější), **Outlook Express** a **Windows Vista Kontakty (Windows Vista Contacts)**.

- 4. Klikněte na položku, kterou chcete synchronizovat, a klikněte na **Synchronizovat vybrané (Sync Selected)** nebo můžete kliknutím na **Vybrat vše (Select All)** synchronizovat obojí.
- 5. Podrobné nastavení zobrazíte kliknutím na položky **Kalendář (Calendar)** nebo **Kontakty (Contacts)** vlevo.

![](_page_48_Picture_2.jpeg)

### <span id="page-49-0"></span>**Deklarace a prohlášení o bezpečnosti**

### **Prohlášení Federální komise pro komunikaci**

Toto zařízení je v souladu s pravidly FCC, část 15. Pro provoz musí splňovat tyto dvě podmínky: (1) Zařízení nesmí být zdrojem škodlivého rušení a (2) Zařízení musí být schopno akceptovat jakékoli rušení, včetně takového, které může způsobit nežádoucí činnost.

Toto zařízení bylo testováno a bylo zjištěno, že odpovídá omezením pro digitální zařízení třídy B podle části 15 předpisů Federální komise pro komunikaci (FCC). Tato omezení jsou stanovena tak, aby poskytovala odpovídající ochranu před škodlivým rušením v případě, že je zařízení používáno v obydlené oblasti. Toto zařízení generuje, používá a může vyzařovat energii rádiových frekvencí a pokud není nainstalováno a používáno v souladu s návodem k obsluze, může způsobovat rušivou interferenci rádiových komunikací. Přesto však není zaručeno, že k rušení na určitých místech nedojde. Pokud je při vypnutí a zapnutí evidentní, že zařízení způsobuje nežádoucí rušení příjmu rozhlasového nebo televizního vysílání, doporučujeme uživateli, aby se pokusil toto rušení odstranit některým z následujících opatření:

- Přesměrovat nebo přemístit přijímací anténu.
- Zvětšit vzdálenost mezi daným zařízením a přijímačem.
- Připojit dané zařízení do zásuvky na jiném obvodu, než do kterého je zapojen přijímač.
- Obrátit se s žádostí o pomoc na prodejce nebo radio/TV technika.

Změny nebo úpravy, které výslovně neschválí strana odpovědná za shodu, mohou znamenat zánik uživatelova oprávnění zařízení používat.

Antény tohoto vysílače nesmí být umístěny ani provozovány v těsné blízkosti jiných antén a vysílačů.

### **Limity expozice RF vyzařování (SAR)**

Toto zařízení vyhovuje státním předpisům pro expozici rádiovými vlnami. Toto zařízení je navrženo a vyrobeno tak, aby nepřekračovalo limity vyzařování radiofrekvenční (RF) energie, stanovené federální komisí pro komunikace v SUA.

Tato norma pro vyzařování využívá jednotku SAT (specifická absorpční rychlost). FCC stanovuje SAR limit 1,6 W/kg. Testy hodnoty SAR konkrétního zařízení se provádějí při standardních polohách zařízení, které uznává FCC, přičemž EUT vysílá na stanovených výkonech na různých kanálech.

Nejvyšší hodnota SAR nahlášená FCC pro toto zařízení je 1,52 W/kg při přiložení zařízení k tělu.

<span id="page-50-0"></span>FCC tomuto zařízení udělila Schválení s tím, že všechny hlášené úrovně SAR vyhovují pokynům FCC pro RF vyzařování. Informace o SAR tohoto zařízení jsou archivovány ve FCC a lze je vyhledat v sekci Display Grant na adrese www.fcc.gov/oet/ea/fccid po zadání FCC ID: MSQSL101.

Toto zařízení vyhovuje limitům SAR pro obecnou populaci uvedeným v normě ANSI/IEEE C95.1-1999 a bylo testováno ve shodě s metodami a postupy měření uvedenými ve věstníku OET č. 65 příloha C.

### **Předpisy IC**

Toto zařízení vyhovuje normám Industry Canada pro bezlicenční RSS. Provoz podléhá následujícím dvěma podmínkám: (1) toto zařízení nesmí způsobovat rušení a (2) toto zařízení musí snést jakékoli vnější rušení, včetně takového, které způsobí nesprávnou funkci.

Toto digitální zařízení třídy B vyhovuje kanadské normě ICES-003.

Cet appareil numérique de la classe B est conforme à la norme NMB-003 du Canada.

Toto rádiové komunikační zařízení kategorie II vyhovuje normě Industry Canada RSS-310.

Ce dispositif de radiocommunication de catégorie II respecte la norme CNR-310 d'Industrie Canada.

### **Prohlášení o expozici vyzařování dle IC**

Toto EUT (koncové telekomunikační zařízení) vyhovuje limitům SAR pro obecnou populaci/limitům neřízené expozice dle IC RSS-102 a bylo testováno ve shodě s metodami a postupy měření uvedenými v normě IEEE 1528. Toto zařízení je nutno instalovat a používat s dodržením minimálního odstupu 0 cm mezi zařízením a tělem.

Toto zařízení včetně antén nesmí být umístěno nebo provozováno v těsné blízkosti jiných antén nebo vysílačů.

U zařízení prodávaných v USA/Kanadě je zakázána funkce výběru kódu země

U produktů prodávaných v USA/Kanadě lze využít jen kanály 1~11. Jiné kanály nelze vybrat.

### <span id="page-51-0"></span>**Varovná značka CE**

#### $\epsilon$ **Symbol CE pro zařízení bez bezdrátové místní sítě LAN/ Bluetooth**

Dodaná verze tohoto zařízení vyhovuje směrnicím EEC 2004/108/EC Elektromagnetická kompatibilita" a 2006/95/EC "Směrnice pro slaboproudá zařízení".

# CEO

#### **Symbol CE pro zařízení s bezdrátovou místní sítí LAN/ Bluetooth**

Toto zařízení vyhovuje požadavkům směrnice 1999/5/EC Evropského parlamentu a komise ze dne 9. března 1999 o rádiových a telekomunikačních zařízeních a o vzájemném uznávání jejich shody.

### **Požadavek na elektrickou bezpečnost**

U výrobků s hodnotou elektrického proudu od 6 A a hmotností vyšší než 3 kg je nutné používat schválené napájecí kabely větší nebo rovné: H05VV-F, 3 G,  $0.75$  mm $^2$  nebo H05VV-F, 2 G, 0,75mm $^2$ .

### **Služba recyklace/zpětného odběru ASUS**

Programy recyklace/zpětného odběru ASUS jsou vyjádřením našeho odhodlání maximálně chránit životní prostředí. Věříme, že má smysl nabízet řešení umožňující zodpovědnou recyklaci našich produktů, baterií, dalších součástí a obalových materiálů. Podrobné informace o recyklaci v různých regionech najdete na http://csr.asus.com/english/Takeback.htm.

![](_page_51_Picture_10.jpeg)

#### **V případě použití nesprávného typu baterií hrozí nebezpečí exploze. Likvidujte použité baterie podle instrukcí.**

![](_page_51_Picture_12.jpeg)

NEVHAZUJTE baterii do komunálního odpadu. Symbol přeškrtnuté popelnice s kolečky ukazuje, že tato baterie nesmí být likvidována společně s komunálním odpadem.

![](_page_51_Picture_14.jpeg)

NEHÁZEJTE Eee Pad do komunálního odpadu. Tento výrobek byl navržen tak, aby umožňoval opakované používání součástí a recyklaci. Tento symbol přeškrtnuté popelnice na kolečkách znamená, že výrobek (elektrická, elektronická zařízení a knoflíkové baterie s obsahem rtuti) by se neměl vyhazovat do komunálního odpadu.

![](_page_51_Picture_16.jpeg)

BEZPEČNÁ TEPLOTA: Toto Eee Pad by se mělo používat pouze v prostředích s okolní teplotou od 0°C (32°F) do 35°C (95°F).

Ověřte si lokální předpisy pro likvidaci elektronických výrobků.

![](_page_52_Picture_0.jpeg)

Software Tuxera přináší podporu formátu NTFS.

![](_page_52_Picture_2.jpeg)

SRS SOUND je ochranná známka společnosti SRS Labs, Inc. Technologie SOUND je použita s licencí od společnosti SRS Labs, Inc.

**AccuWeather.com<sup>®</sup>** 

Informace o počasí poskytuje server AccuWeather. com®.

![](_page_52_Picture_6.jpeg)

Formát písma iFont použitý v tomto produktu vyvinula společnost Arphic.

![](_page_52_Picture_8.jpeg)

Podpora Adobe® Flash® Player

Flash Player 10.2 je nyní k dispozici ke stažení na Android Market. Je to stabilní GA (General Availability) verze pro zařízení používající Android 2.2 (Froyo) a 2.3 (Gingerbread) a počáteční beta verze pro tablety používající Android 3.x (Honeycomb) se systémovou aktualizací Google 3.0.1.

Další podrobnosti najdete na adrese http://blogs.adobe.com/flashplayer/.

### <span id="page-53-0"></span>**Informace o autorských právech**

Žádná část této příručky, včetně výrobků a softwaru v příručce popsaných, nesmí být reprodukována, přenesena, přepsána, uložena v systému pro ukládání dat, ani přeložena do žádného jazyka v žádné podobě a žádným způsobem, kromě dokumentace uložené kupujícím pro účel zálohování, bez písemného souhlasu firmy. ASUSTeK COMPUTER INC. ("ASUS").

ASUS a logo Eee Pad jsou ochranné známky společnosti ASUSTek Computer Inc. Informace obsažené v tomto dokumentu podléhají změnám bez předchozího upozornění.

**Copyright © 2011 ASUSTeK COMPUTER INC. Všechna práva vyhrazena.**

### **Omezení odpovědnosti**

Mohou nastat takové okolnosti, že v důsledku selhání ze strany firmy ASUS nebo z jiné odpovědnosti budete mít právo na náhradu škody od firmy ASUS. V každém takovém případě, bez ohledu na důvod, pro který máte právo požadovat náhradu od firmy ASUS, nebude ASUS odpovídat za víc než za škody kvůli zranění (včetně smrti) a poškození nemovitostí a hmotného osobního majetku; nebo jakékoliv skutečné a přímé škody v důsledků opomenutí nebo neplnění zákonných povinností dle této záruky, až do výše ceníkové smluvní ceny každého výrobku.

Firma ASUS bude odpovědná nebo vás odškodní jen za ztrátu, škody nebo reklamace na základě této smlouvy, přečinu nebo porušení cizích práv dle této záruky.

Toto omezení se vztahuje i na dodavatele a prodejce firmy ASUS. To je maximum, za které jsou firma ASUS, její dodavatelé a váš prodejce kolektivně odpovědní.

ZA ŽÁDNÝCH OKOLNOSTÍ NEBUDE FIRMA ASUS ODPOVÍDAT ZA NÁSLEDUJÍCÍ: (1) NÁROKY/ŽALOBY TŘETÍCH STRAN NA VÁS KVŮLI ZTRÁTÁM; (2) ZTRÁTU NEBO POŠKOZENÍ VAŠICH ZÁZNAMŮ NEBO DAT (3) ZVLÁŠTNÍ, NAHODILÉ NEBO NEPŘÍMÉ ŠKODY NEBO JAKÉKOLIV EKONOMICKÉ NÁSLEDNÉ ŠKODY (VČETNĚ ZTRÁTY ZISKU NEBO ÚSPOR), DOKONCE I KDYŽ BY ASUS BYL UPOZORNĚN NA MOŽNOST TAKOVÝCH ŠKOD.

![](_page_53_Picture_143.jpeg)